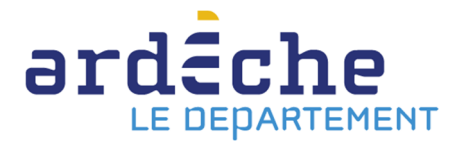

## **Se connecter à son compte sur le site Internet de la Bibliothèque départementale**

- 1. Rendez-vous sur le site Internet de la Bibliothèque départementale à l'adresse : https://lecture.ardeche.fr
- 2. Positionnez le curseur de votre souris sur « Mon compte » en haut, à droite.

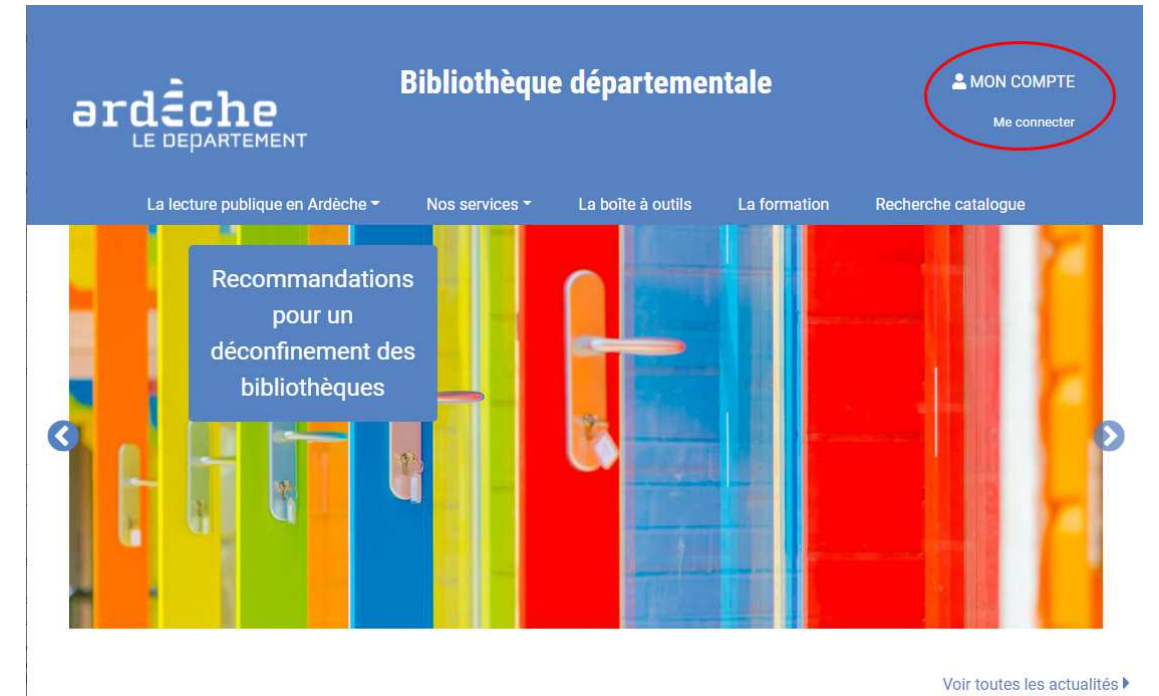

3. Un encart apparait. Cliquez sur « Connexion ».

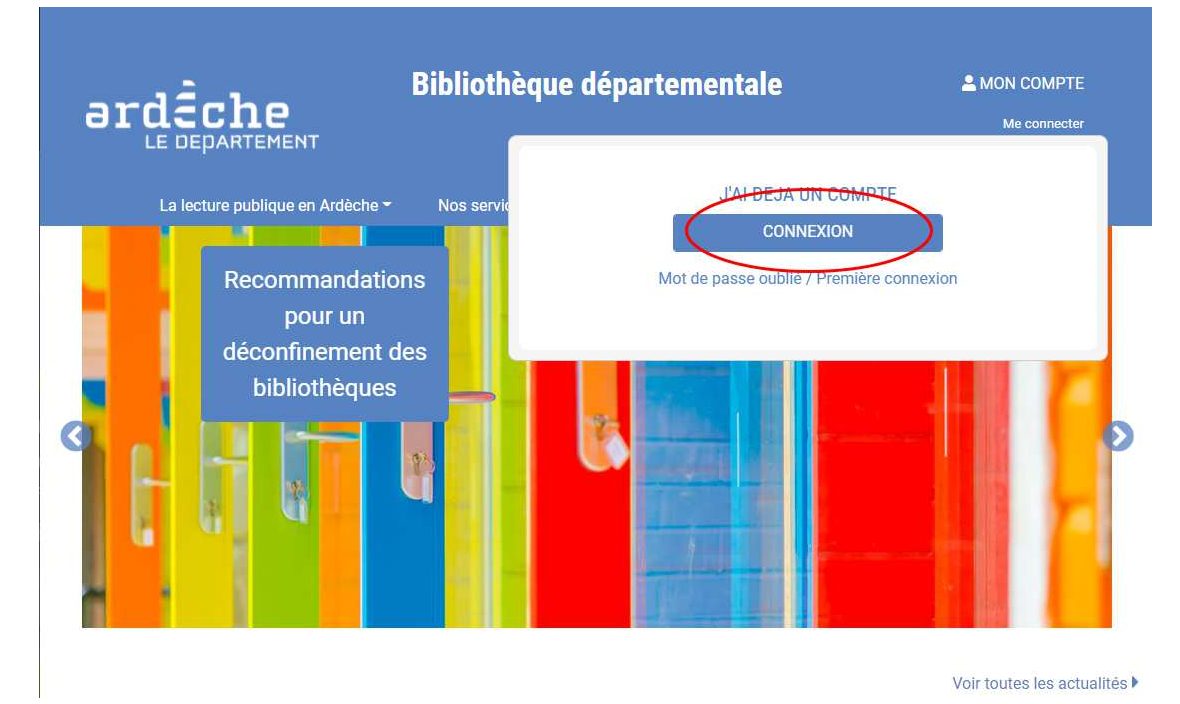

4. Une nouvelle fenêtre apparaît.

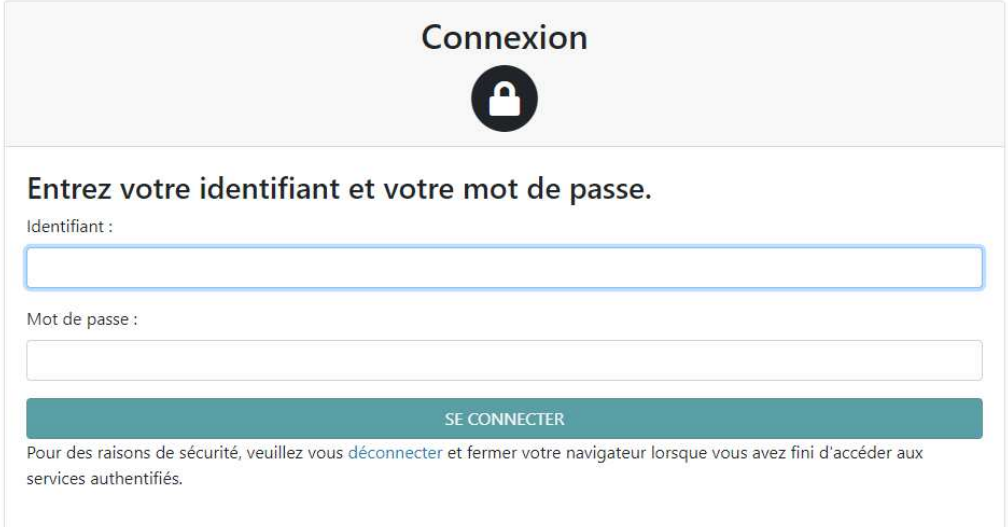

Dans la case « Identifiant » il faut mettre :

- a. Pour les bibliothèques, le numéro INSEE de la commune. Si vous ne le connaissez pas, vous pouvez vous rendre sur la page INSEE consacrée à l'Ardèche.
- b. Pour les relais Culture Bleue, l'identifiant qui vous a été fourni par la Bibliothèque départementale.
- 5. Dans la case « Mot de passe », mettre le vôtre. Si c'est la première fois que vous vous connectez, il a dû vous être communiqué par la Bibliothèque départementale. Si ce n'est pas le cas, merci de contacter votre référent de territoire. Nous vous conseillons FORTEMENT de le changer ensuite. Pour se faire, vous pouvez vous référer à la fiche pratique « Changer son mot de passe ».
- 6. Cliquez sur « Se connecter ».
- 7. Pour accéder à votre espace professionnel, placer le pointeur de votre souris sur « Mon compte » (comme pour vous connecter). Un encart s'ouvre. Cliquez sur « Accéder à mon compte professionnel ».

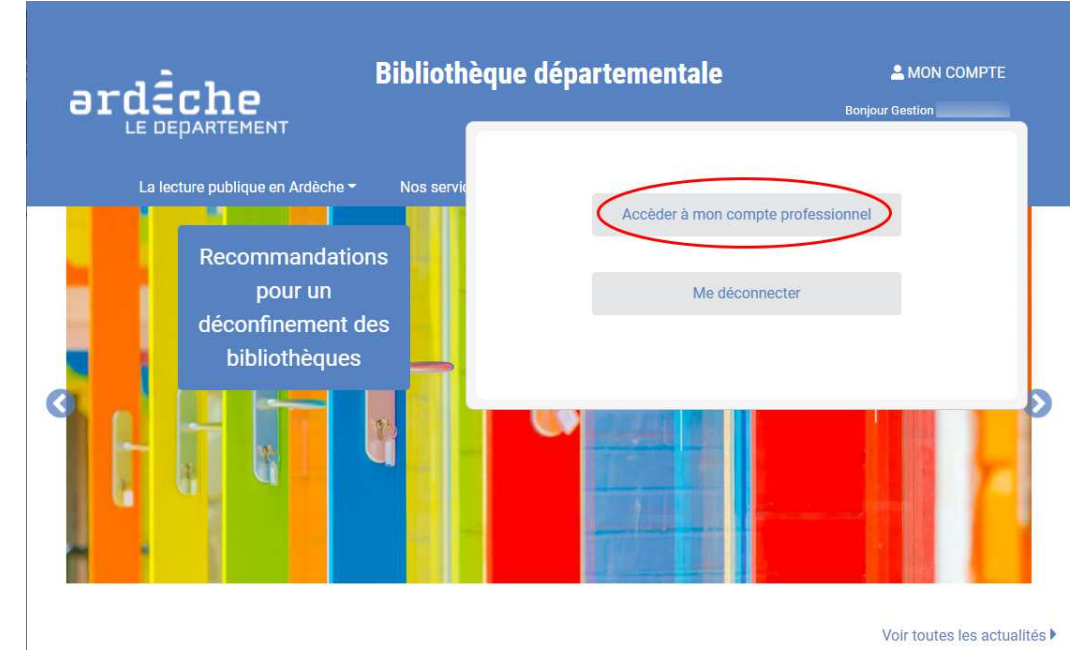

8. Un nouvel onglet s'ouvre sur l'espace professionnel de *Syrtis*, le logiciel de la Bibliothèque départementale.